## **راهنماي درخواست مجوز ادامه تحصیل در سامانه مروارید:**

**دانشجو باید درخواست مجوز ادامه تحصیل را براي موارد زیر در سامانه مروارید ثبت نماید:** 

تعداد مشروطی غیر مجاز- عدم مراجعه- تمدید سنوات برای ترم های ۰۱۲، ۱۲، ۱۴، ۱۴، ۱۵. بالاتر- برای سایر **موارد** 

براي ثبت درخواست در سامانه مروارید به صورت زیر اقدام نمایید:

براي ورود به قسمت درخواست مجوز از بعد از ورود به کارتابل خود از طریق بخش مکاتبات اداري/ فرم هاي درخواست/ درخواست مجوز ادامه تحصیل اقدام نمایید (شکل زیر)

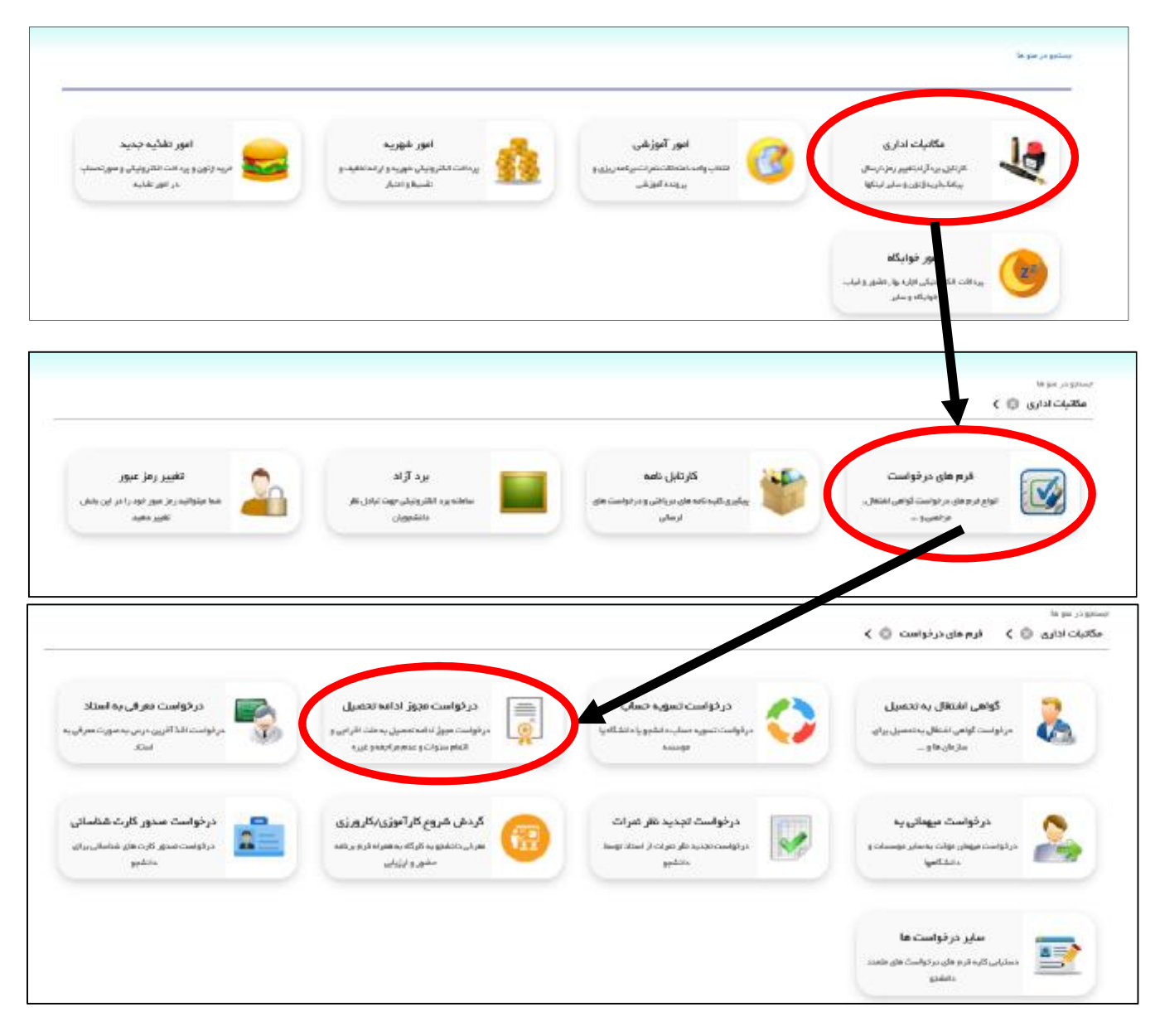

بعد از ورود به بخش درخواست مجوز ادامه تحصیل با منوهاي زیر مواجه می شوید که با توجه به شرایط دانشجو باید یکی از موارد انتخاب شود:

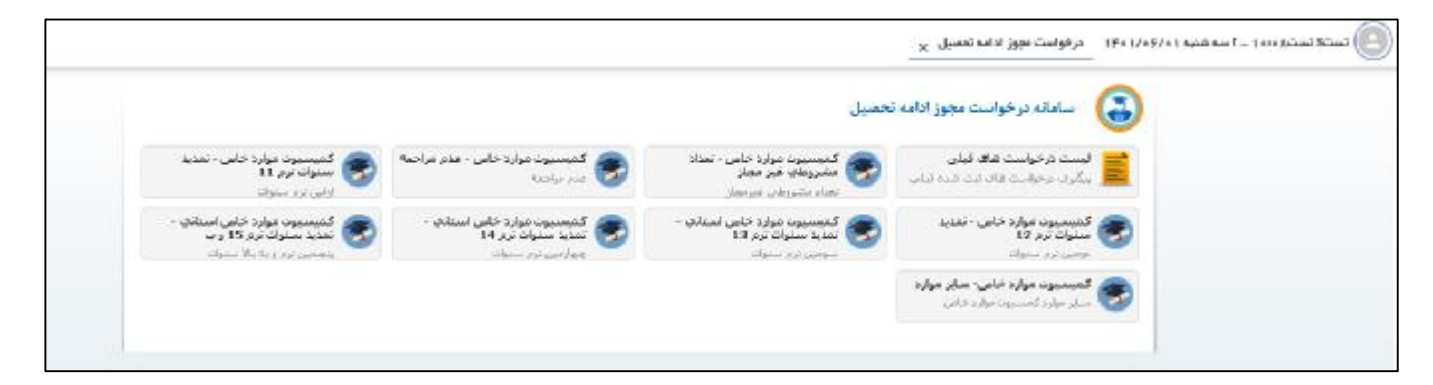

بعد از ورود به هریک از منوهاي درخواست مجوز ادامه تحصیل باید فرم هاي مربوطه را تکمیل نمایید. در این راهنما بعنوان مثال درخواست ادامه تحصیل براي تعداد مشروطی هاي غیر مجاز ارائه گردیده است. همانطور که در تصویر زیر مشاهده می نمایید بعد از ورود به این قسمت با صفحه زیر مواجه می شوید:

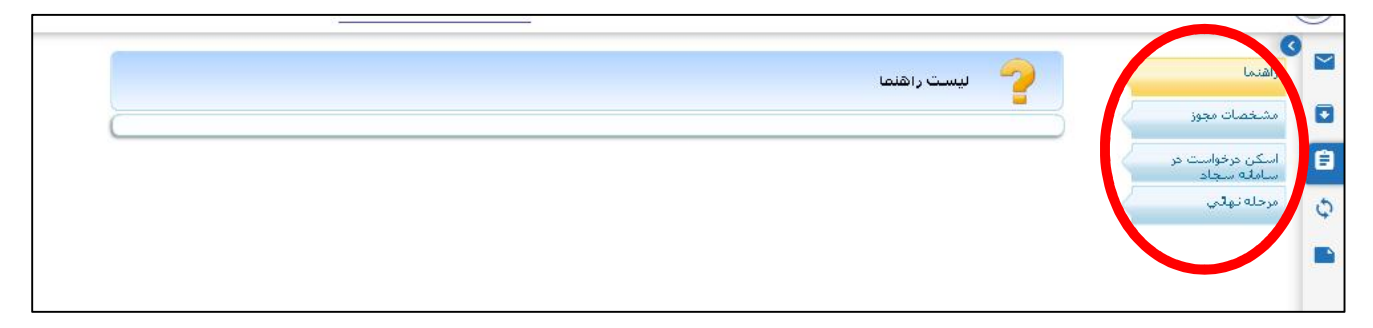

همانطور که در تصویر نیز مشاهده می گردد، این بخش از قسمت هاي راهنما-مشخصات مجوز- اسکن درخواست در سامانه سجاد و مرحله نهایی تشکیل شده است. بعد از ورود به قسمت مشخصات مجوز که در شکل زیر مشاهده می نمایید قسمت هاي ترم و تعداد ترم ( تعداد ترم هاي مورد درخواست ) و شرح درخواست مجوز براي ادامه تحصیل (مثلاً درخواست به دلیل سه ترم مشروطی)باید تکمیل گردد.

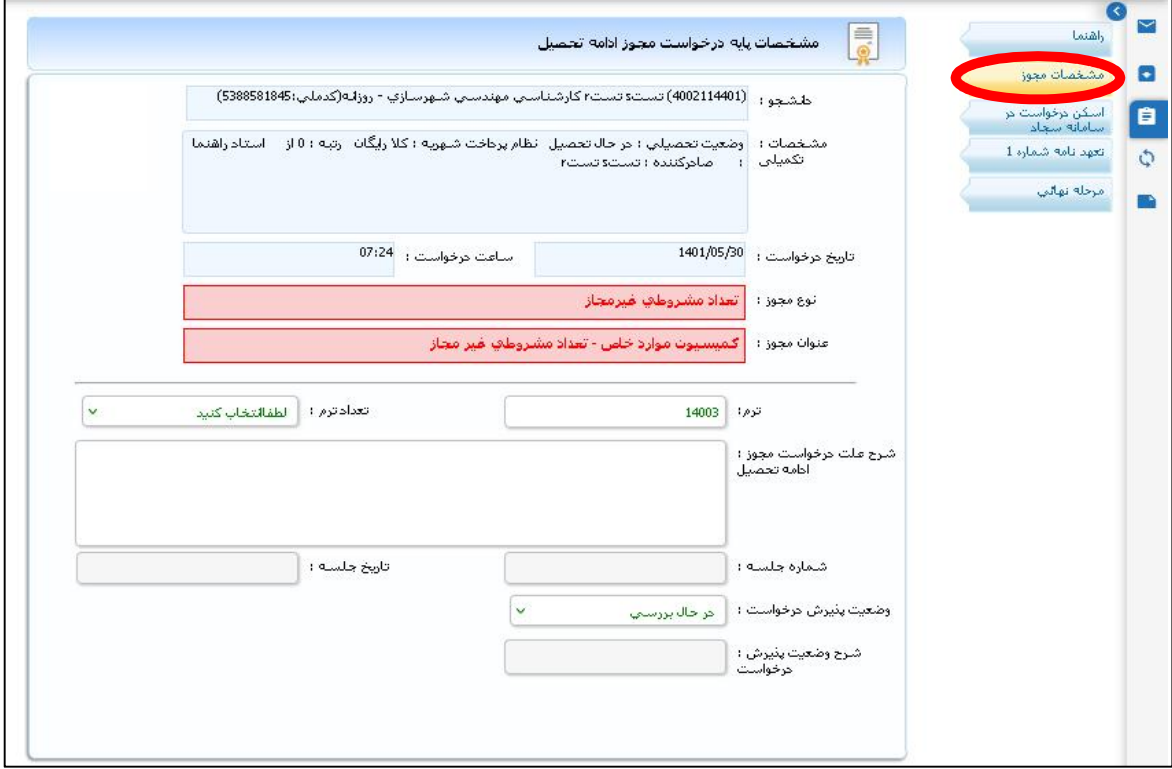

سپس در قسمت اسکن درخواست سامانه سجاد، تصویر درخواست سامانه سجاد را بارگذاري نمایید. **( دانشجویان دقت داشته باشند که این بخشحتماً باید تکمیل گردد و تصویر کد رهگیري داده شده در سامانه سجاد بارگذاري شود در غیر این صورت درخواست دانشجو در کمیسیون بررسی نخواهد گردید)** 

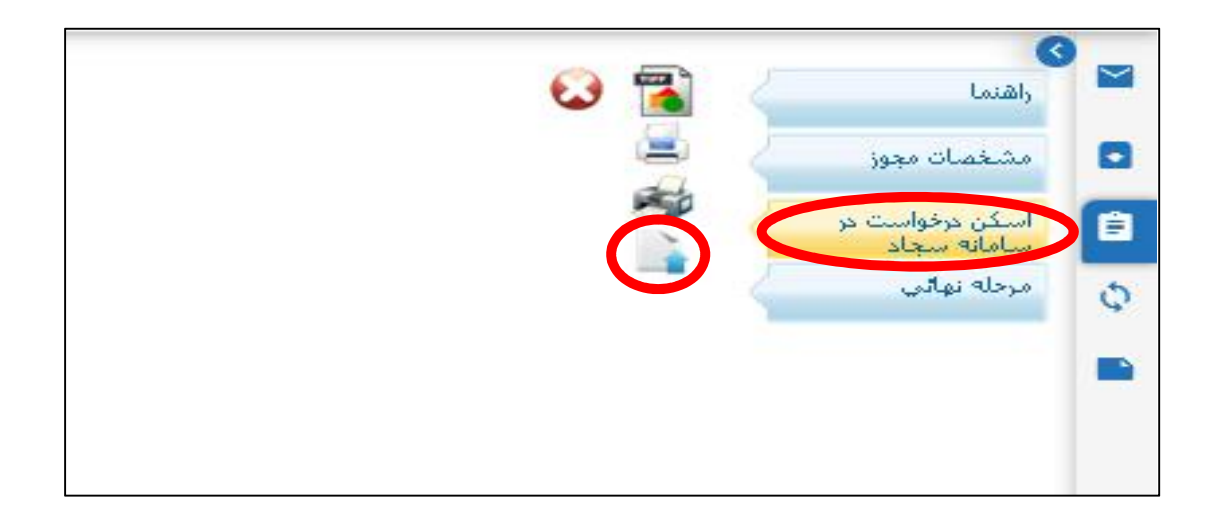

در قسمت تعهد نامه شماره 1 نیز تیک (اینجانب صحت موارد فوق را تایید می نمایم) فعال شده و دکمه ثبت زده شود.

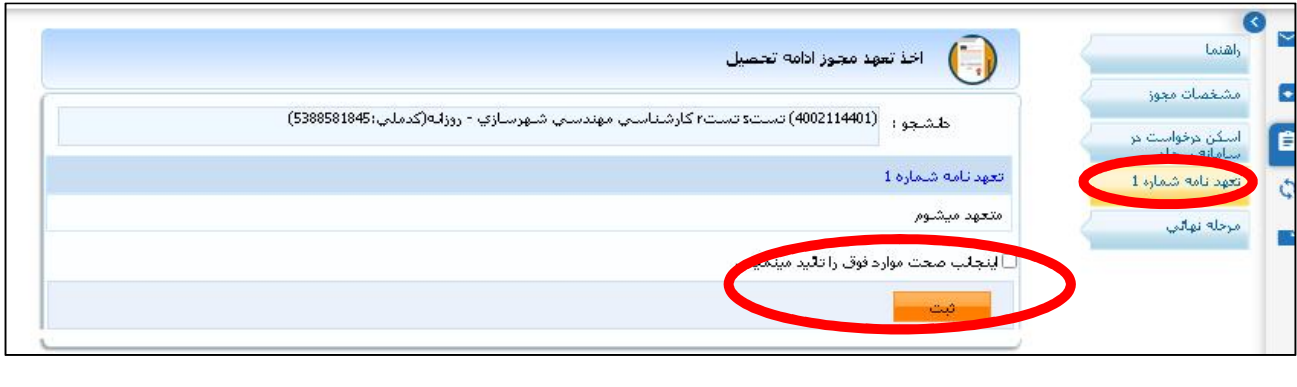

در قسمت مرحله نهایی نیز دکمه ارسال درخواست را حتما بزنید تا گردش کار درخواست از کارتابل دانشجو براي واحد آموزش ارسال گردد.

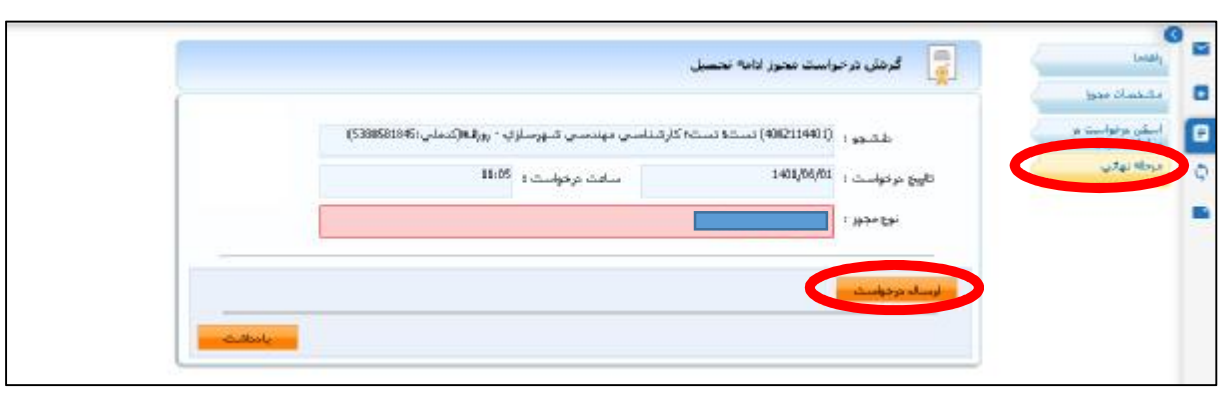

بعد از ارسال درخواست در بخش لیست درخواست هاي قبلی می توانید درخواست هاي خود را پیگیري نمایید.

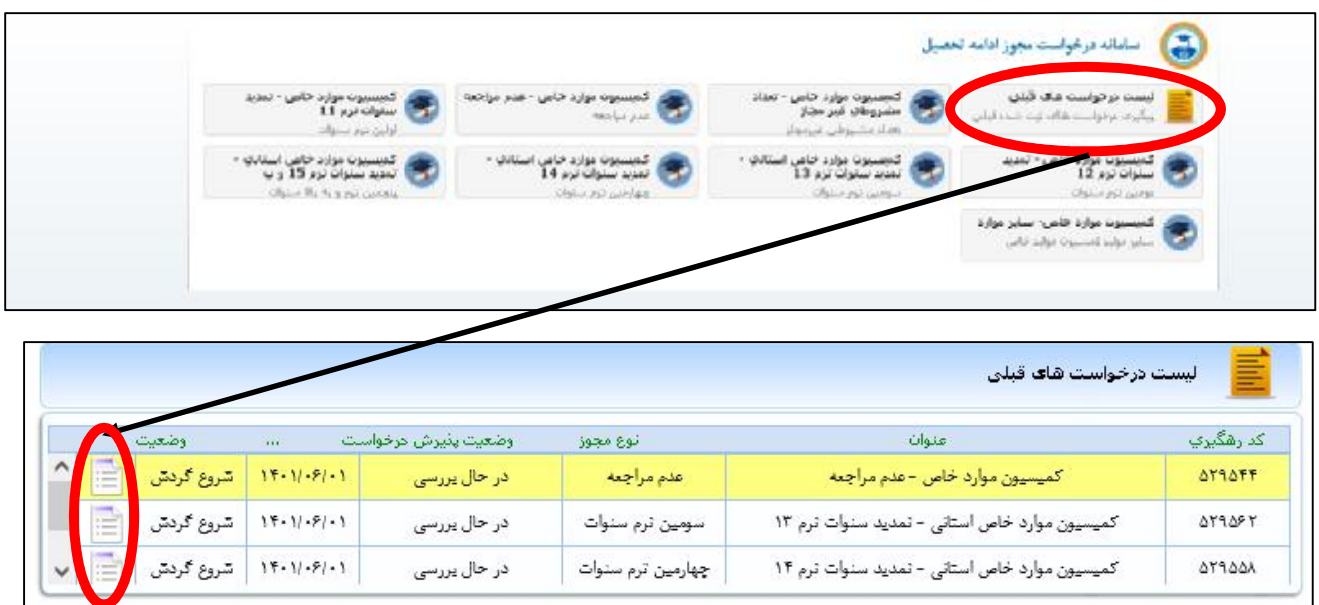